Offices

No part of this document may be reproduced, stored in a retrieval system or transmitted in any for part of this document may be reproduced, stored in a retrieval system or transmitted in any form by any means; electronic, written permission from Marport. "Marport", the Marport logo and Software Defined Sonar are No part of this document may be reproduced, stored in a retrieval system or transmitted in any registered trademarks of Marport. All other brands, products and company names mentioned are the trademark and property of its respective owners only. Marport is a division of Airmar form by any means; electronic, mechanical, photocopying or otherwise, without the express © 2022 Marport. All Rights reserved. Technology Corporation.

- A new multitrawl view of single, twin, triple and quad trawls<br>with doors and clump alignment, warp length and echogram<br>Add event markers in live time, then find them back when<br>replaying data on ScalaReplay2 with doors and clump alignment, warp length and echogram A new multitrawl view of single, twin, triple and quad trawls
- Add event markers in live time, then find them back when

range of charger. You can benefit from several enhancements: Scalaz is the evolution of Scala. It supports Marport's new Pro<br>range of sensors, the Door Explorer and Trident, as well as Dock Scala2 collects, processes, stores and displays data sent from<br>multiple sensors, sounders and other connected devices. multiple sensors, sounders and other connected devices. charger. You can benefit from several enhancements: range of sensors, the Door Explorer and Trident, as well as Dock Scala2 is the evolution of Scala. It supports Marport's new Pro Scala2 collects, processes, stores and displays data sent from

•

Opening applications and files via the Dock: Opening applications and files via the Dock:

Launchpad: access all your applications

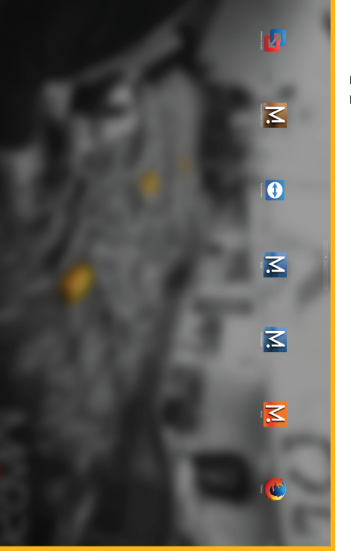

Scala Mosa

Web

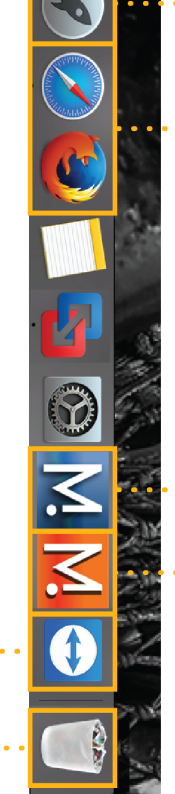

₹ -

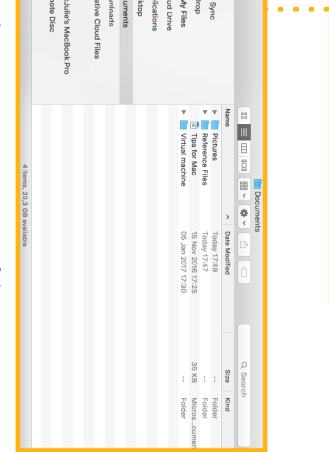

Switching on: Switching on:

the trash item, drag it to

Finder: access your files

### Mac Basics Mac Basics

# **Opening a page in a new window** ing a page in a new window

•

and drag the new window to another screen. Right-click the page name, click Move to New Window and drag the new window to another screen. Right-click the page name, click **Move to New Window**

# **Moving pages between windows** ng pages between windows

- replaying data on ScalaReplay2
- Use drag and drop possibilities to customize your page layout. Choose from existing gauges, history plots or 3D views or Use drag and drop possibilities to customize your page layout.
- Choose from existing gauges, history plots or 3D views or<br>create your own layout with any number of sensors displayable on screen on screen. create your own layout with any number of sensors displayable
- Compare data from equivalent sensors using multiple history<br>plots. Compare data from equivalent sensors using multiple history

click **Move to Window 2** (or 3, 4...).<br>Or from window 2, right-click a page name and click **Move to Main Window.** Or from window 2, right-click a page name and click From the main window, right-click a page name and **Move to Window 2**the main window, right-click a page name and to Main Window. (or 3, 4...).

ã Main Window

If you closed a secondary window, you<br>can find it back from the menu: can find it back from the menu: If you closed a secondary window, you

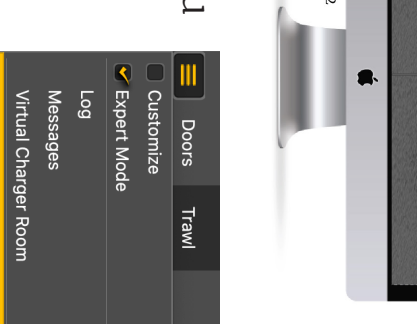

## Troubleshooting Troubleshooting

 $Scal$ a $2$  qrg /  $V4$ 

Scala $2$ \_qrg /  $V4$ 

•

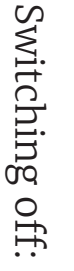

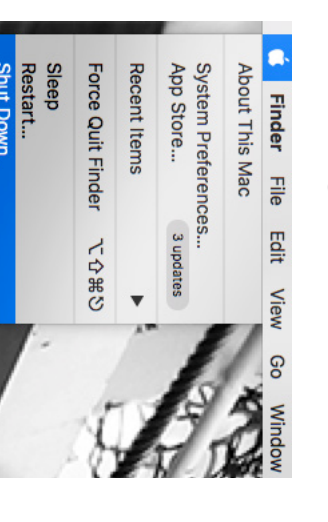

## Windows

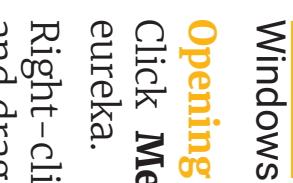

**Menu** $\vee$ **Customize**and enter the password

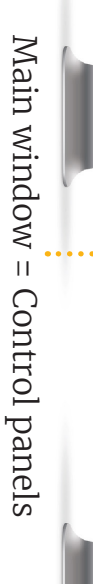

- 
- This guide is an introduction to Scala2. If you want to learn more about<br>configuration and advanced customization of display, see Scala2 User<br>Guide. configuration and advanced customization of display, see Scala2 User This guide is an introduction to Scala2. If you want to learn more about

## Starting Scala2 Starting Scala2

computer. Scala2 software dongle must always be plugged in the computer. Scala2 software dongle must always be plugged in the

click Scala2 icon. From the Dock at the bottom of the screen, click Scala2 icon. From the Dock at the bottom of the screen,

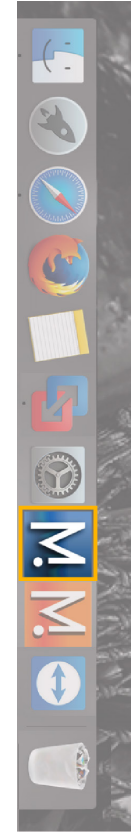

A The following window is a software that analyzes<br>sensors data. This program is necessary for the<br>functioning of the receiver. functioning of the receiver. sensors data. This program is necessary for the The following window is a software that analyzes

should always appear at the bottom of your desktop If it appears, click minimize → to hide it. This icon DO NOT CLOSE this window. should always appear at the bottom of your desktop If it appears, click minimize to hide it. This icon **DO NOT CLOSE** this window.

If you close the window, restart the system. If you close the window, restart the system.

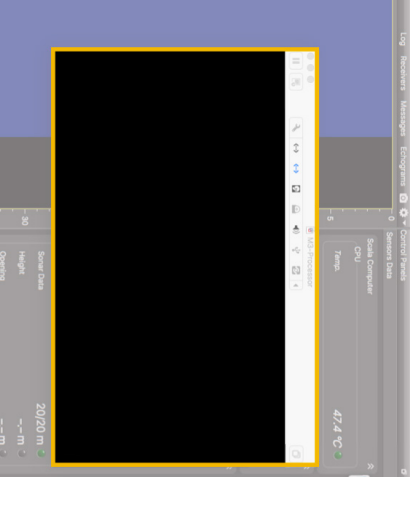

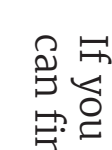

### screen: screen:

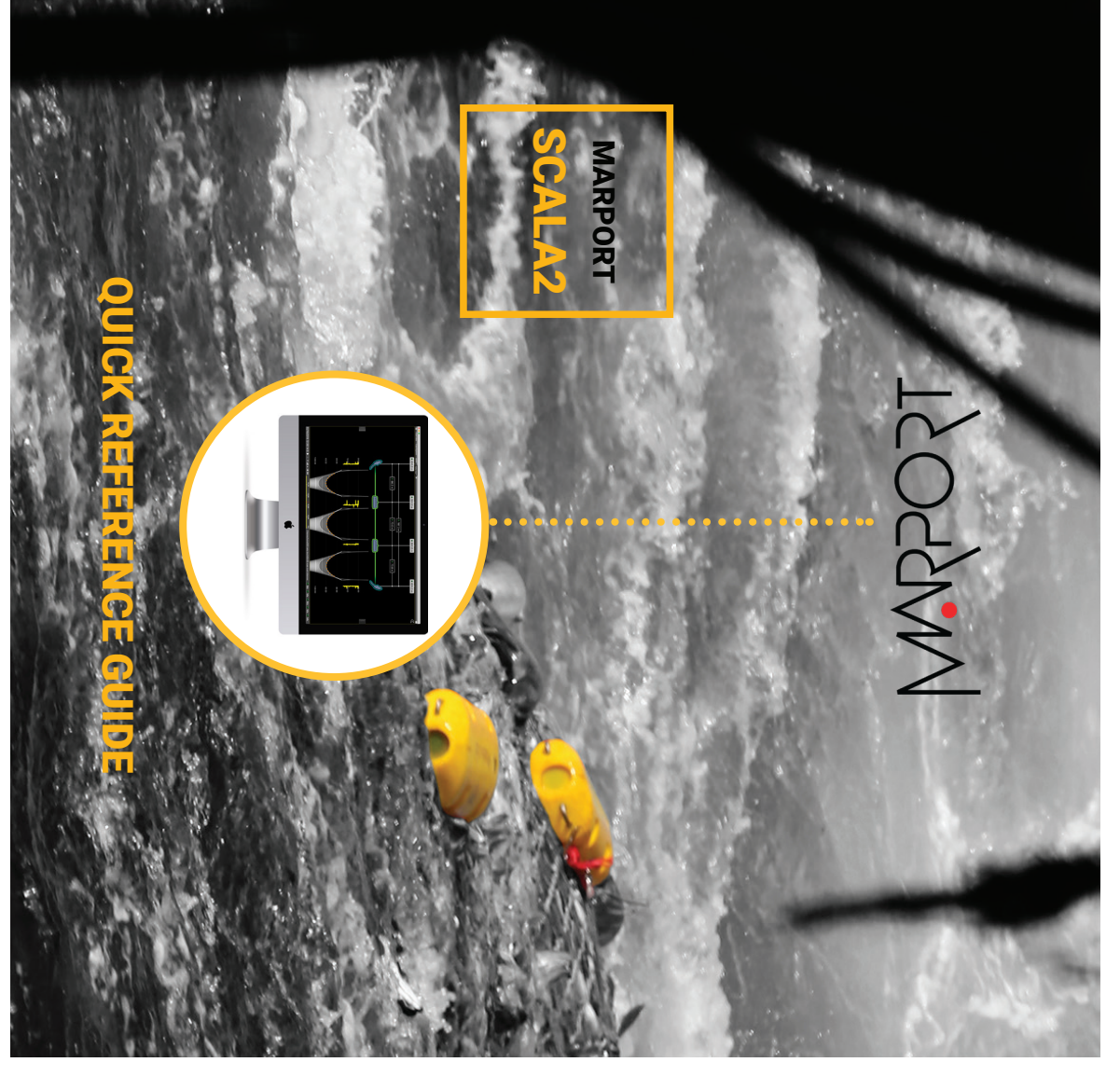

Marport EHF<br>Fossaleyni 16<br>Eossaleyni 16<br>112 Reykjavík, Iceland<br>supporticeland@marport.com Marport EHF Fossaleyni 16 112 Reykjavík, Iceland supporticeland@marport.com

Marport Americas Inc. USA<br>12123 Harbour Reach Drive<br>Mukilteo, WA 98275 USA<br>supportusa@marport.com Marport Americas Inc. USA 12123 Harbour Reach Drive Mukilteo, WA 98275 USA supportusa@marport.com

56100 Lorient, France<br>supportfrance@marport.com supportfrance@marport.com 8, rue Maurice Le Léon 56100 Lorient, France Marport France SAS

Marport<sup>t</sup> Spain SRL<br>Camino Chouzo 1<br>36208 Vigo (Pontevedra), Spain<br>supportspain@marport.com Marport Spain SRL Camino Chouzo 1 36208 Vigo (Pontevedra), Spain supportspain@marport.com

 $\bigcap$ 

Marport Norge A/S<br>Breivika Industrivei 69,<br>6018 Ålesund, Norway<br>supportnorge@marport.com Marport Norge A/S Breivika Industrivei 69, 6018 Ålesund, Norway supportnorge@marport.com

U<mark>nited Kingdom</mark><br>Marport UK ltd<br>32 Wilson Street<br>Peterhead, AB42 1UD, United Kingdom<br>gyoungson@marport.com Peterhead, AB42 1UD, United Kingdom gyoungson@marport.com **United Kingdom** Marport UK ltd 32 Wilson Street

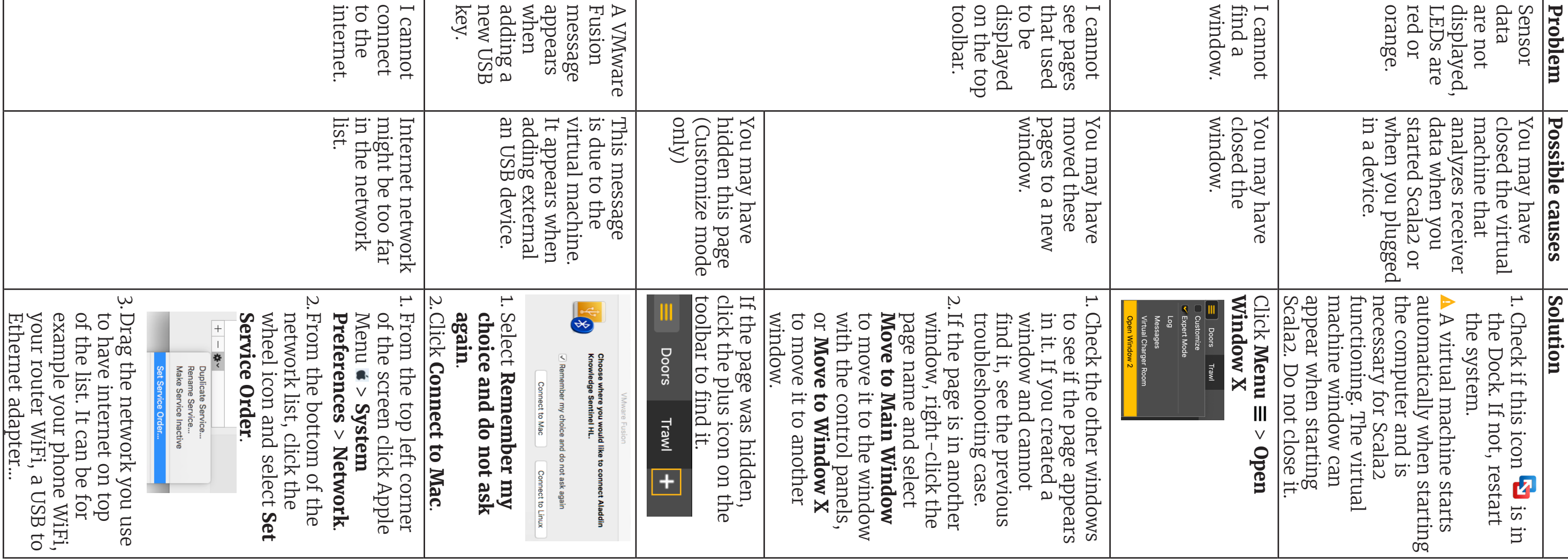

Ethernet adapter...

•

**France**

**South Africa** Marport South Africa Cape Town, Western Cape, 11 Paarden Eiland Road, Paarden Eiland, 7405 csanter@marport.com

Marport Soull Allica<br>Cape Town, Western Cape,<br>11 Paarden Eiland Road,<br>Paarden Eiland, 7405<br>esanter@marport.com

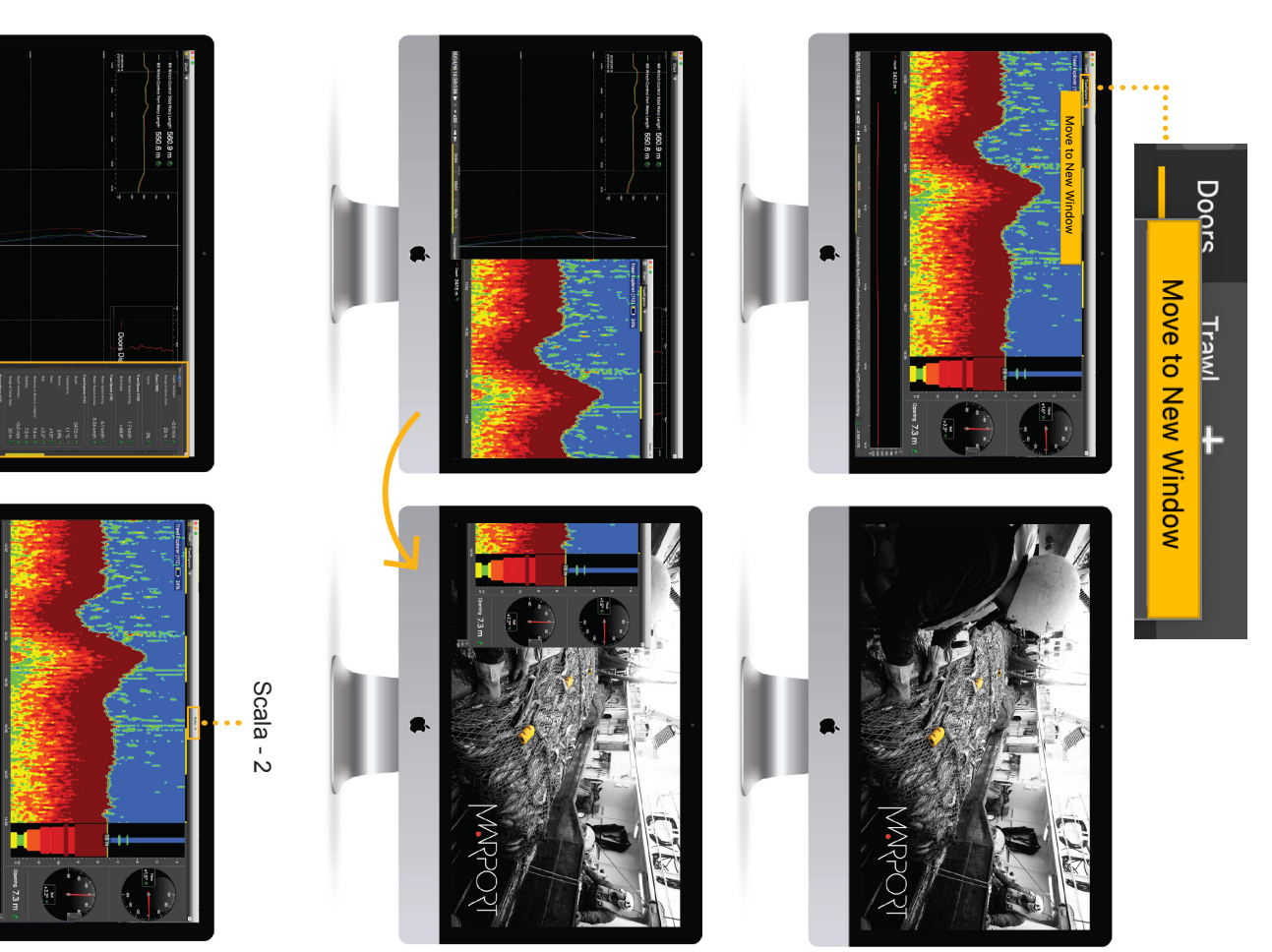

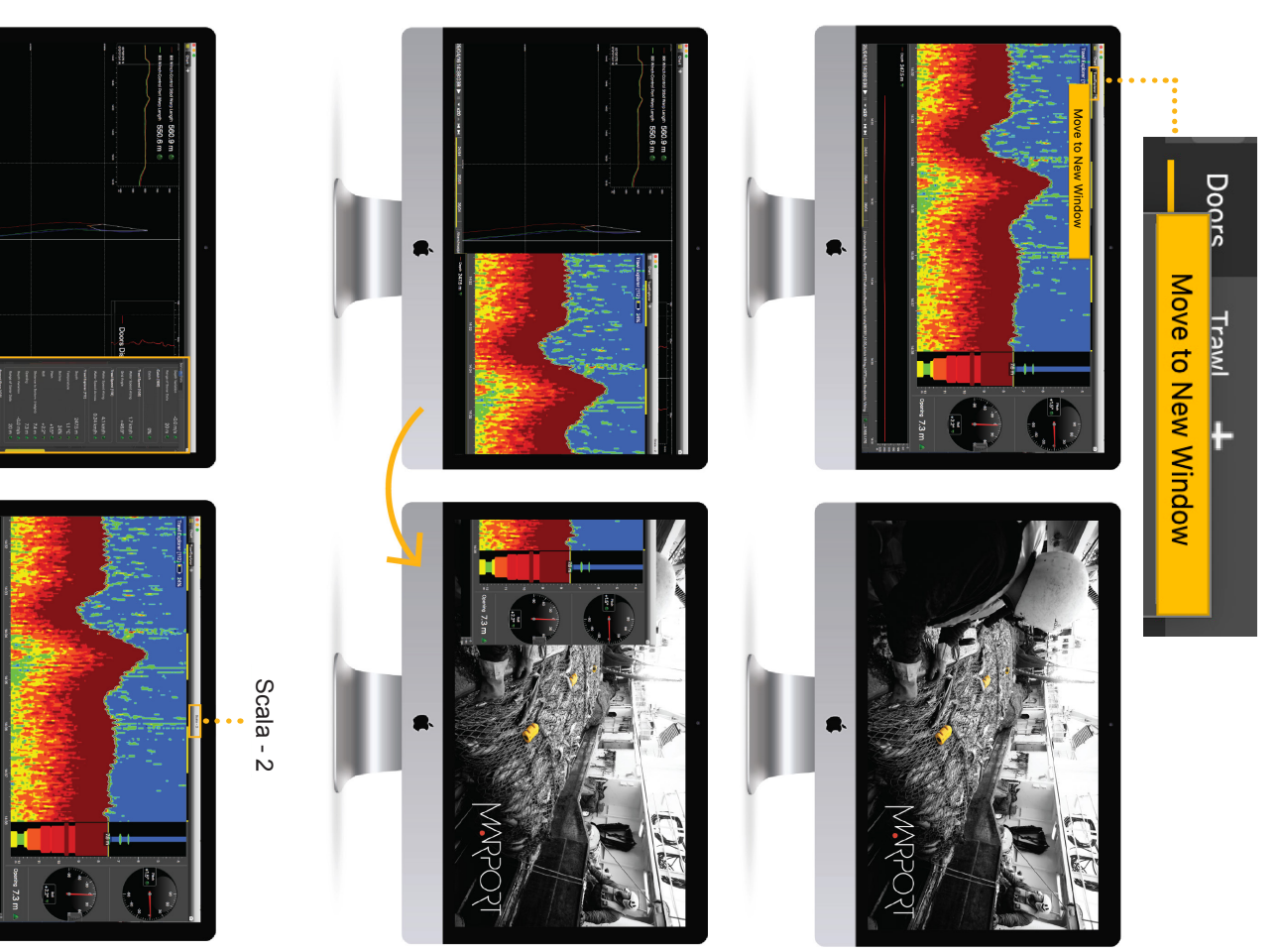

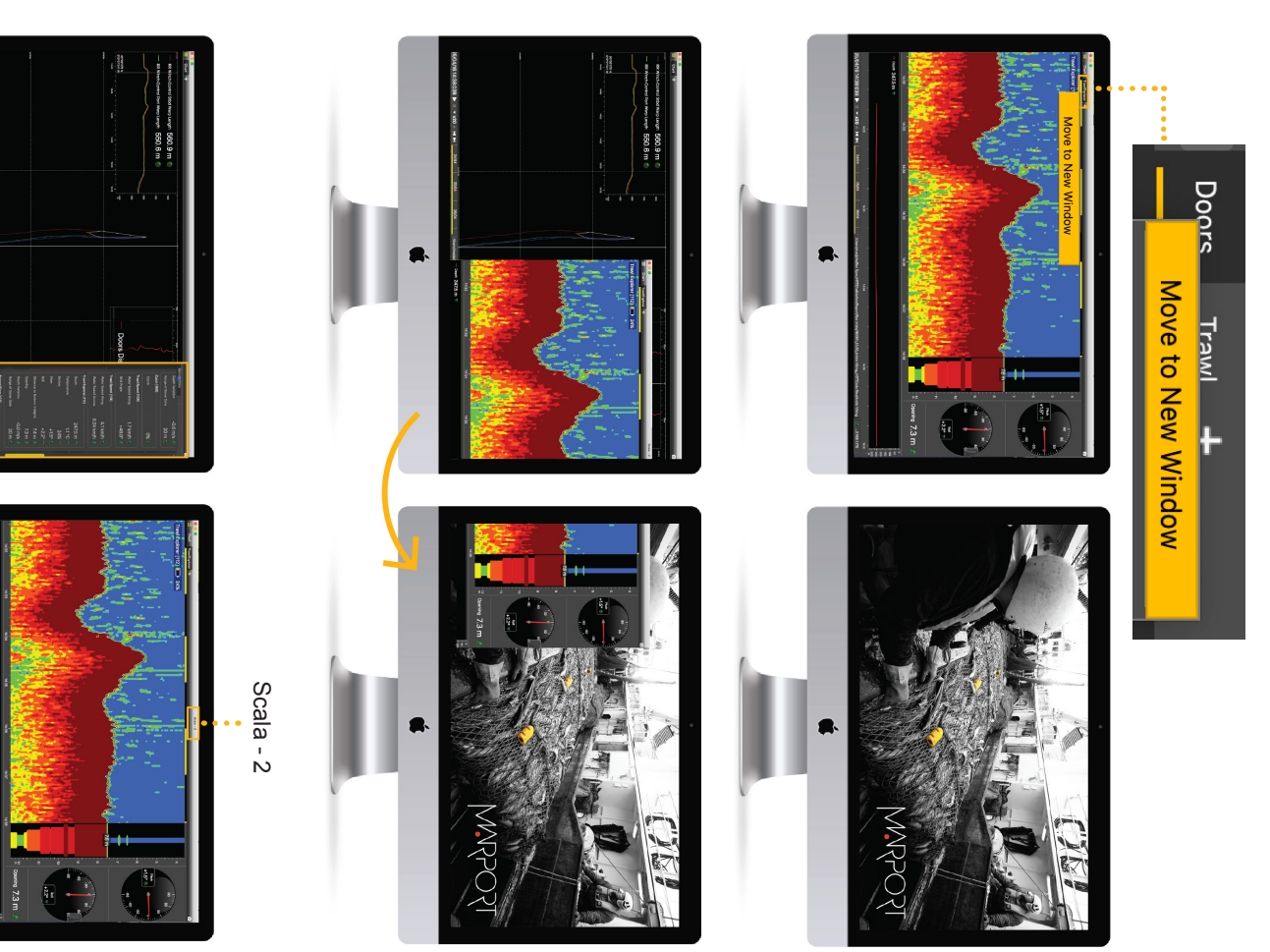

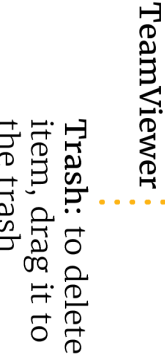

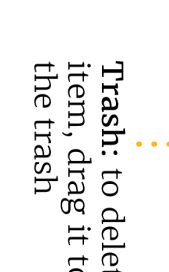

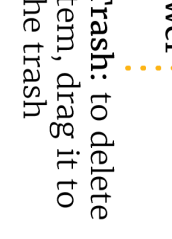

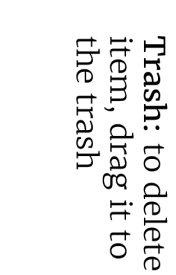

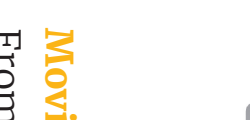

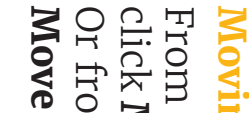

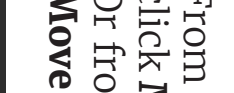

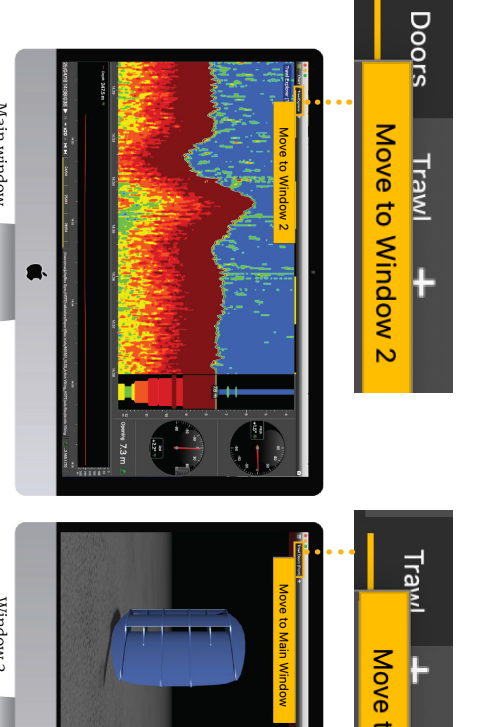

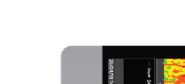

#### **3D view of trawl doors**

Open the customization panel and go to the **Mx** tab. Click + drag the **Door 3D View** to the page.

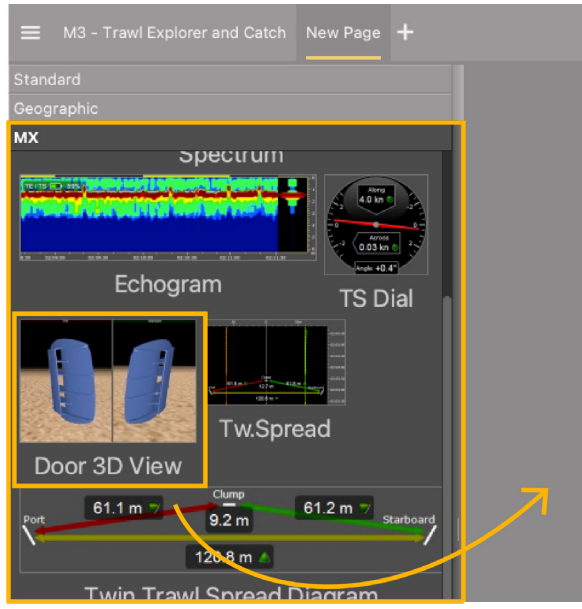

#### **Examples of data you can display**

#### **Echogram**

In the **Mx** control panel, **Sonar Data** corresponds to echograms. Echograms are a representation of what is detected by the sensors with the acoustic signals. The strength of a detected target is expressed in Decibels (dB), that correspond to specific colors on the echogram. Blue usually represents the lowest target strengths and red the highest target strengths.

Data received from sensors are displayed on pages. Pages are organized in tabs in the top toolbar.

#### **Doors Trawl**

- 1. Open the drawer on the right side of the screen to display the control panels.
- 2. In the **Mx** control panel, you can see the IP address of the receiver(s), the name of the sensors (e.g. Catch, Trawl Explorer, Spread Master...) and data they receive (e.g pitch, roll, depth...).

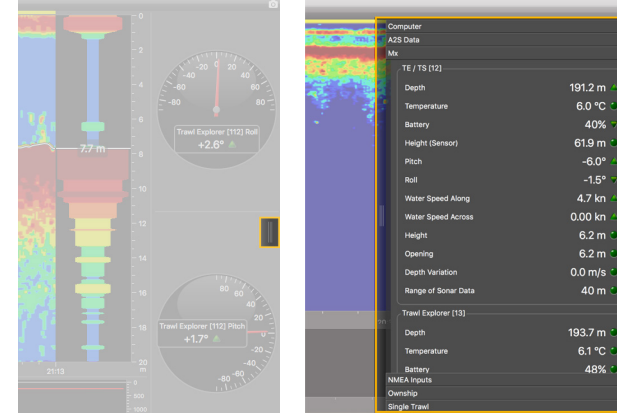

To add an echogram, click + drag Range of Sonar Data to a page.

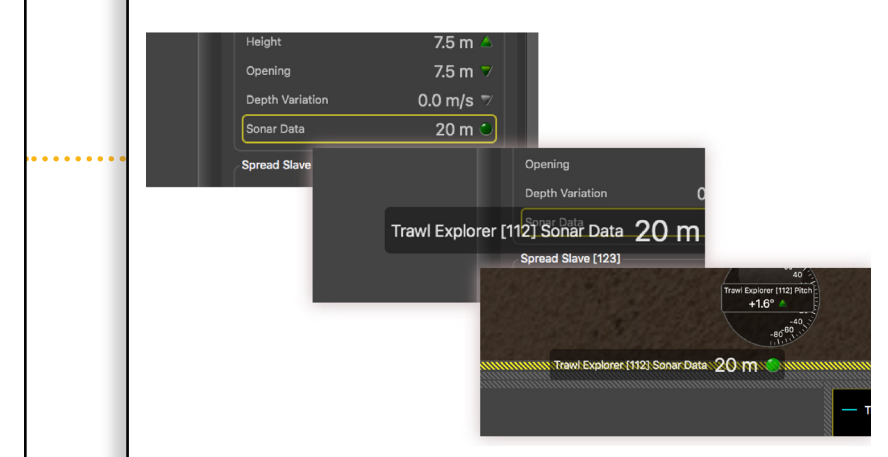

Click one tab to display the corresponding page.

> Scroll to zoom in and out of the echogram. To change colors, right-click the echogram and select **Show Palettes**.

To edit pages, first click the menu, then **Customize**. Enter the password **eureka**.

#### $\equiv$  M3 - Door Sensors and catch sense Customize **Expert Mode**

#### **Adding data to a page**

When you have finished customizing pages, you need to deactivate the Customize mode: click **Menu** > **Customize** again.

- 
- 
- 3. Click **Add**.

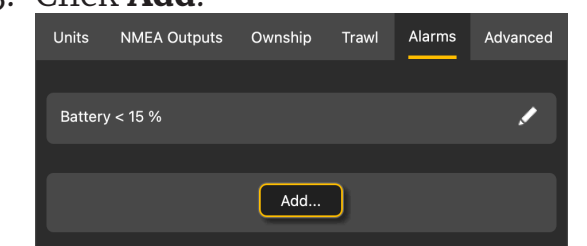

- 4. **Data**: choose on which equipment and type of data the alarm is set.
- on which the alarm is triggered.
- 6. **Alarm Notifications**: choose if you want

Hide...

Clone

Export File..

**Save Changes** 

### **Setting an Alarm**

You can be alerted by an alarm when data received have a given value.

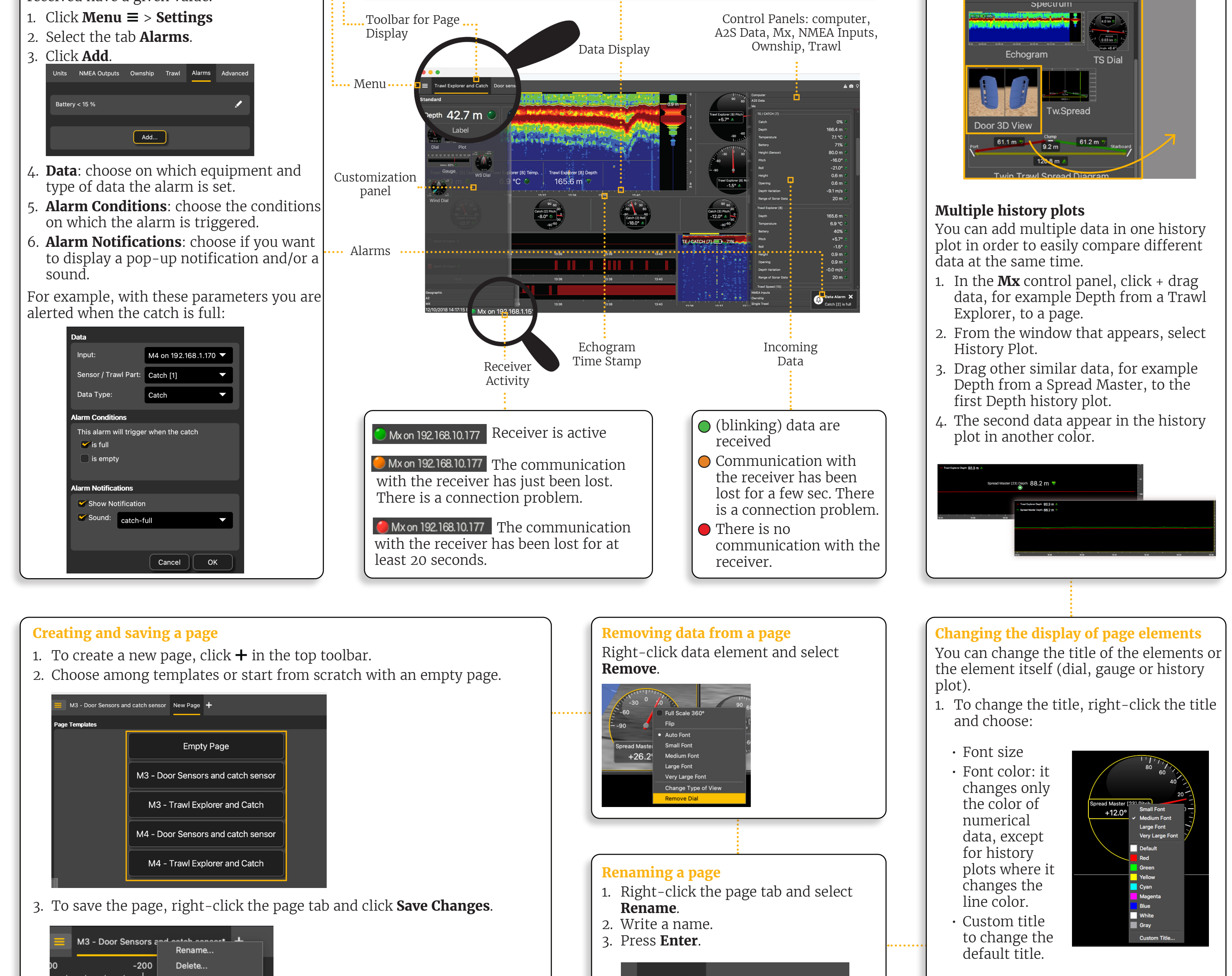

New Page  $+$ 

Move to New Window

Rename...

2. To change the display of a dial, gauge or plot, right-click the element and choose among the different options.

On the top of the echogram, you can see:

- Name of the sensor, followed by a number corresponding to its location on the trawl (see Scala2 user guide for more details).
- Battery level of the sensor
- Target Strength if using V3 Explorer sensors (helps you differentiate species and sizes of fish).

HDTE [9] 36.0 dB

3. Click data, for example Pitch, and hold your click. After 3 sec. a rectangle with data appears. Drag it to the middle of the screen, above grey stripped areas. The area becomes yellow when you can place data. 4. Stop clicking to drop data in this area.

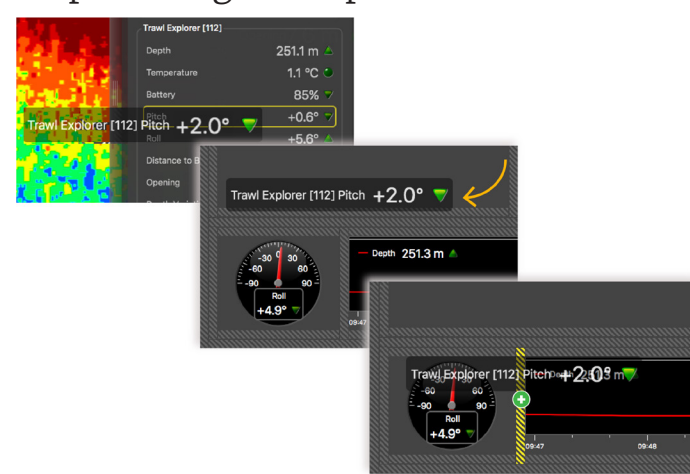

5. From the window that appears, choose how you want to display data: dial, history plot, text...

6. Drag the lines around data to resize them.

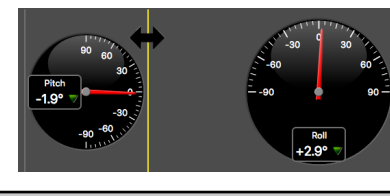